# SherlockⅤTimeLine 登録設定マニュアル

### はじめに **・・・p.2** 1. スマートフォンの設定をご確認ください 2. 設定フローをご確認ください 3. 注意事項 初期設定 ・・・p.3 使用方法 ・・・p.8 その他機能·よくあるご質問 ····p.9 1. スマートフォンの登録 2. ICカードの登録 3. オートロックや共用部の登録 1. スマートフォンでの開け閉め 2. ICカードでの開け閉め

1. 合鍵シェア機能

2. よくあるご質問

## はじめに

### 1 スマートフォンの設定をご確認ください

- ☑ モバイル通信ON ω Blutooth設定ON
- ☑ 位置情報ON ☑ 日時設定の「自動」設定ON<br>※iPhoneの場合 ※Androidの場合のみ 設定>プライバシー>位置情報

※Androidの場合

### 2 設定フローをご確認ください

設定>位置情報>位置情報の使用

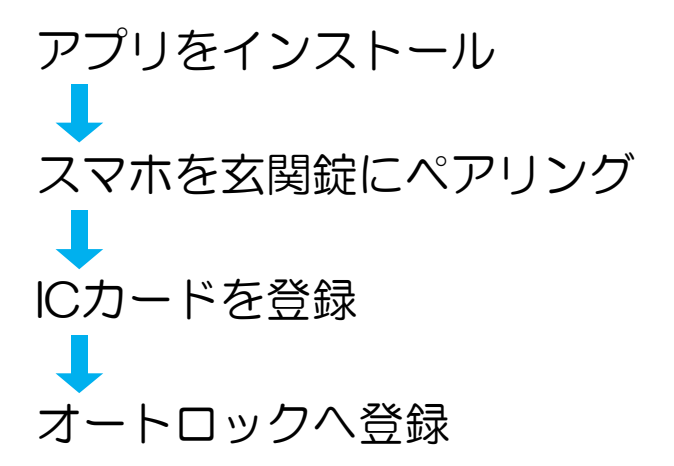

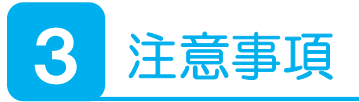

- ■入居中はアプリを<mark>削除しないで</mark>ください。
- ■スマートフォンの機種により、本製品に対応しないこと がございます。その場合はICカードのみの運用となります。

-2-

- ■玄関錠は電池式です。 ※<mark>2年</mark>を目安に電池交換をしてください。
- ■玄関錠は自動施錠タイプではございません。

## 初期設定

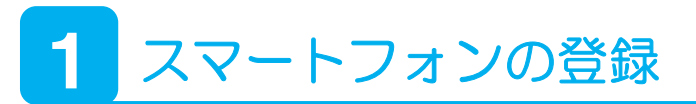

#### ①【タイムラインPRO】鍵発行のお知らせメールが 届いていることを確認

※迷惑メールフォルダーに振り分けられることもあります。 ※未着の場合は管理会社様へ再発行をご依頼ください。

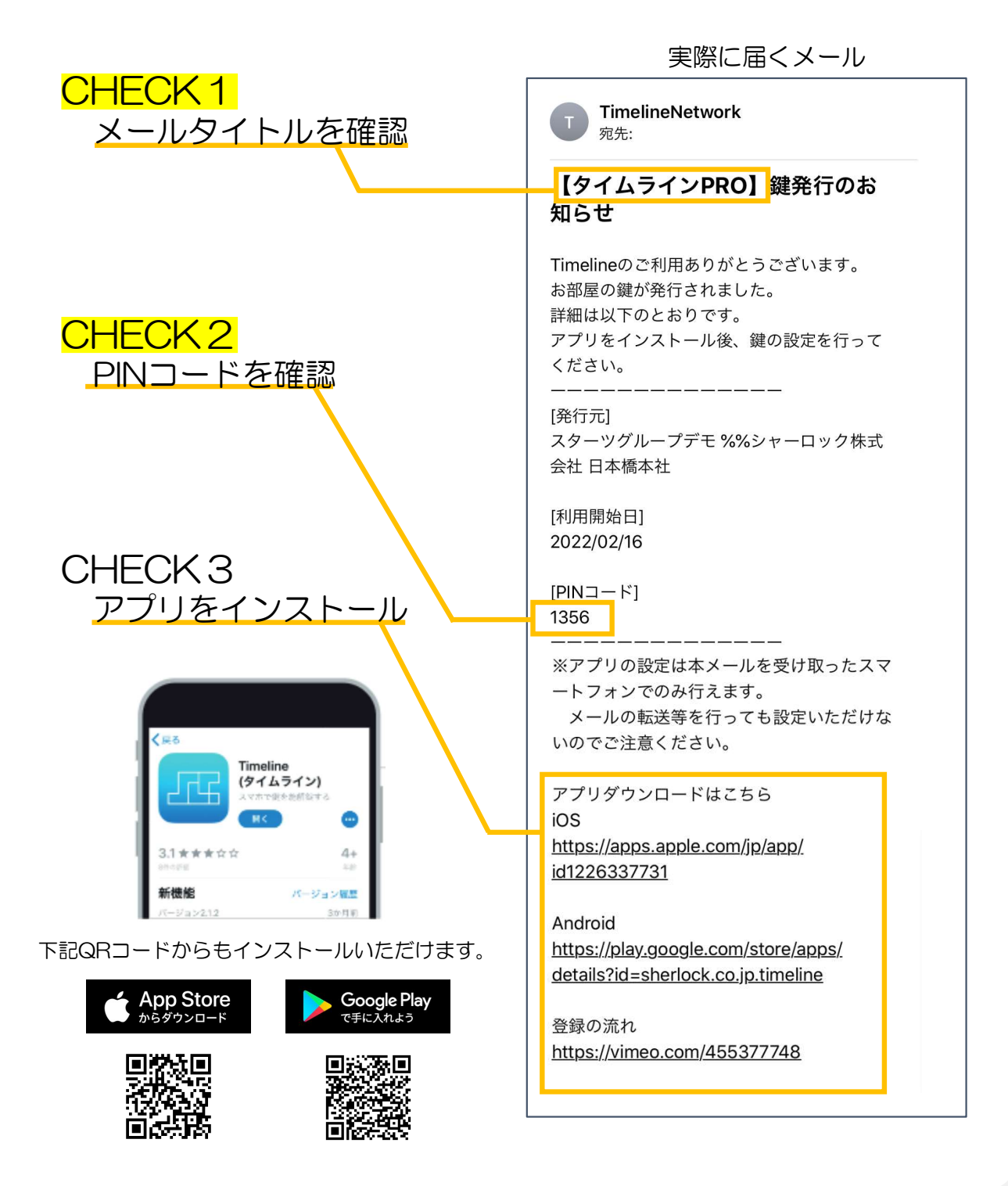

-3-

②アプリ設定

アプリを起動して以下の操作を行ってください。

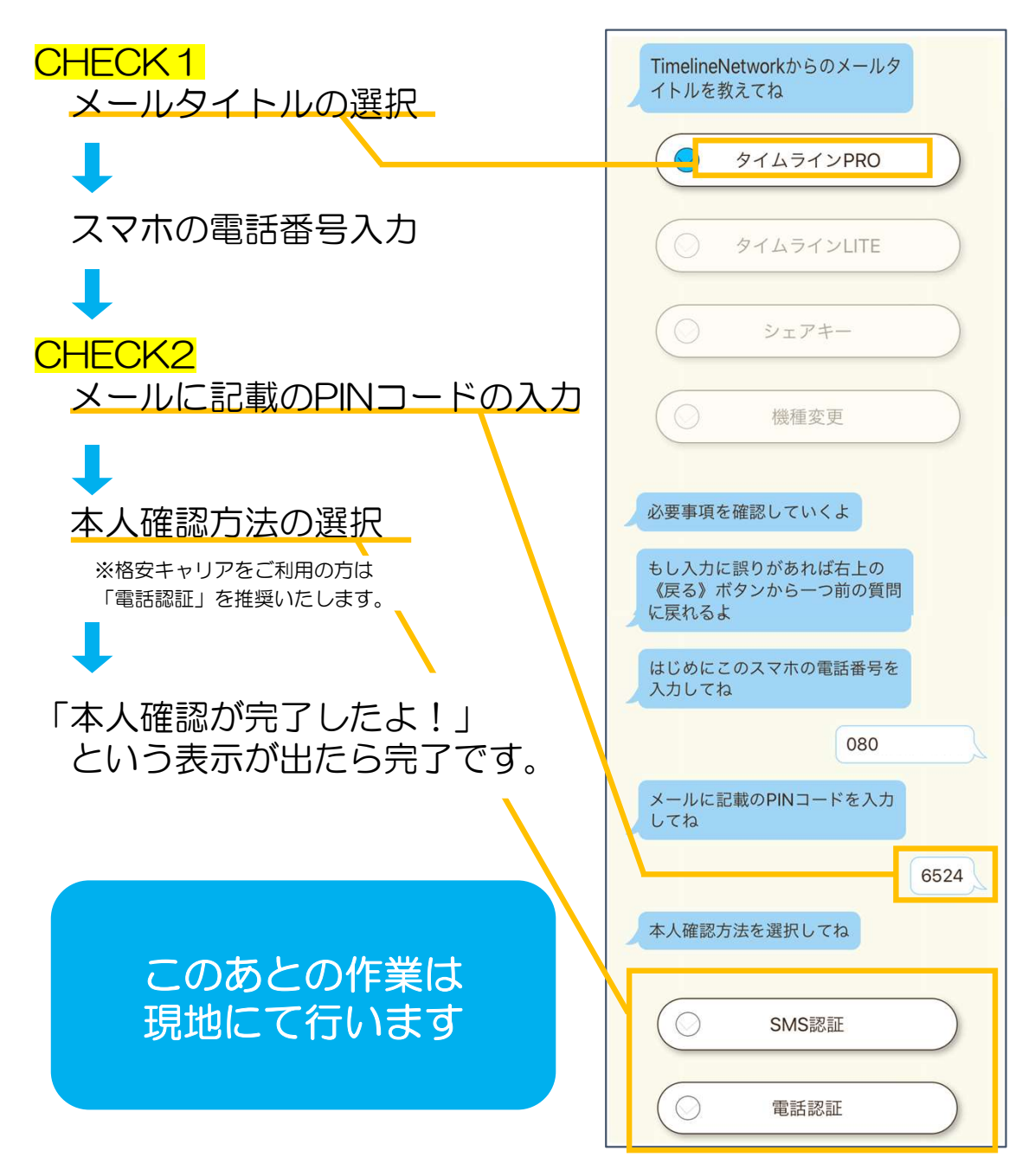

#### お住まいにオートロックがある場合

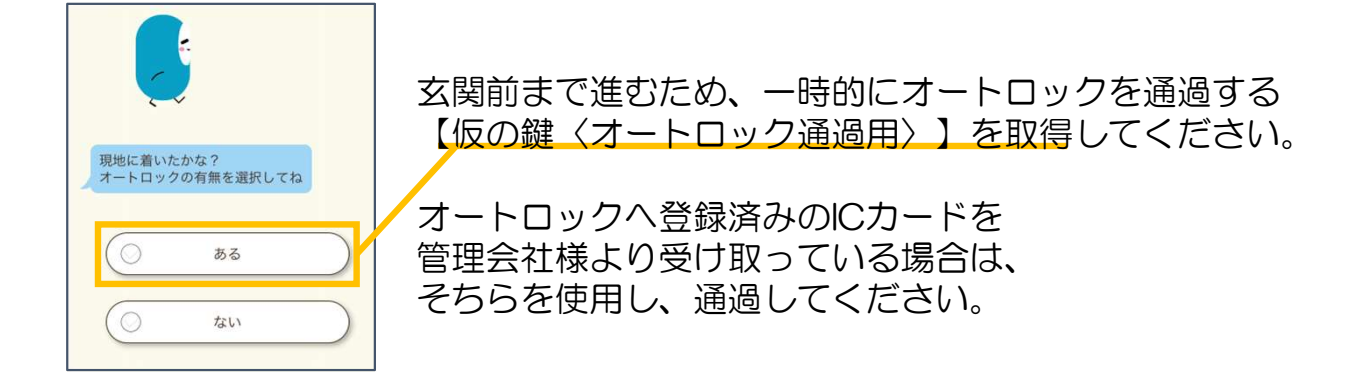

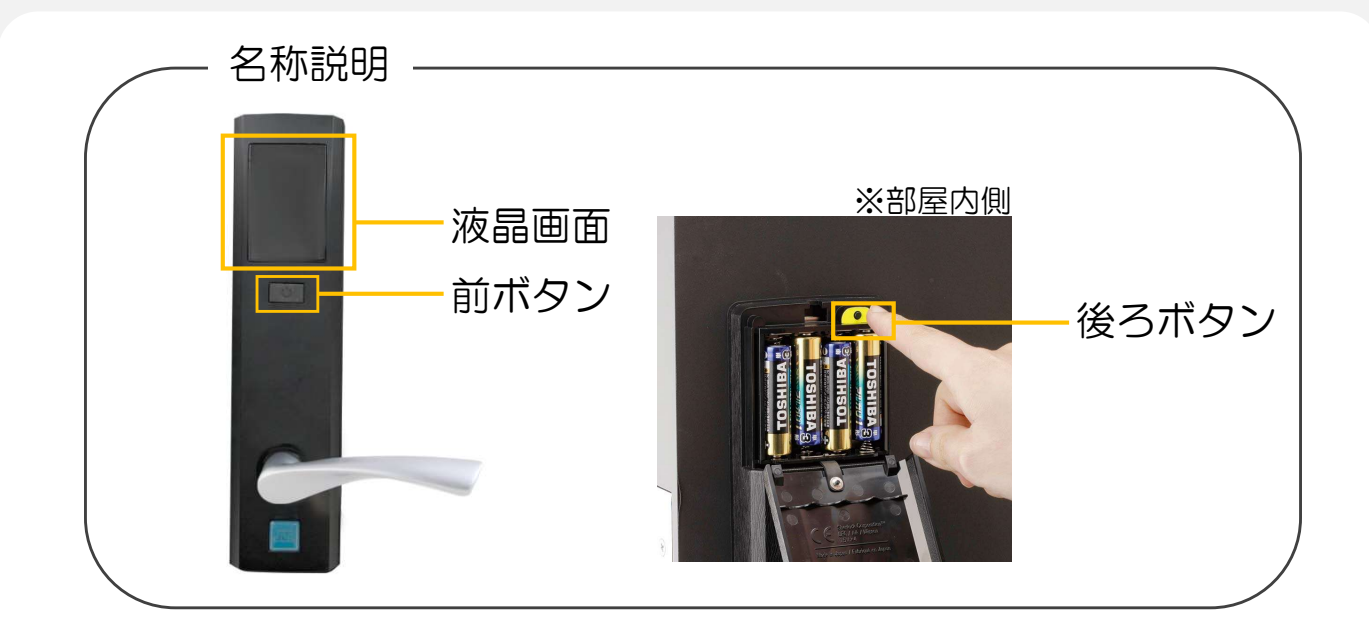

③アプリと玄関錠のペアリング

#### アプリの指示に従って以下作業を進めてください

#### STEP1 前ボタンを押し、液晶画面に4桁の数字を表示させる

※4桁の数字は2回流れて表示されます。 ※前ボタンを押しても表示されない場合、アプリを開いたスマホと錠前を近づけて お試しください。Bluetoothの認識を行っています。

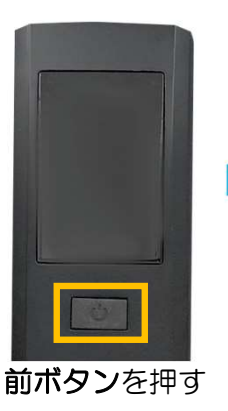

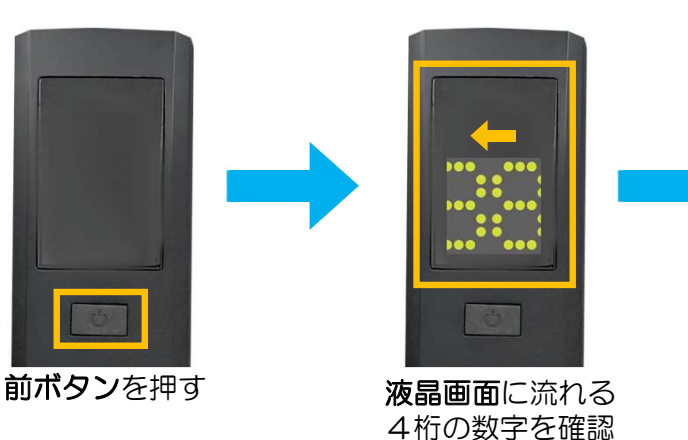

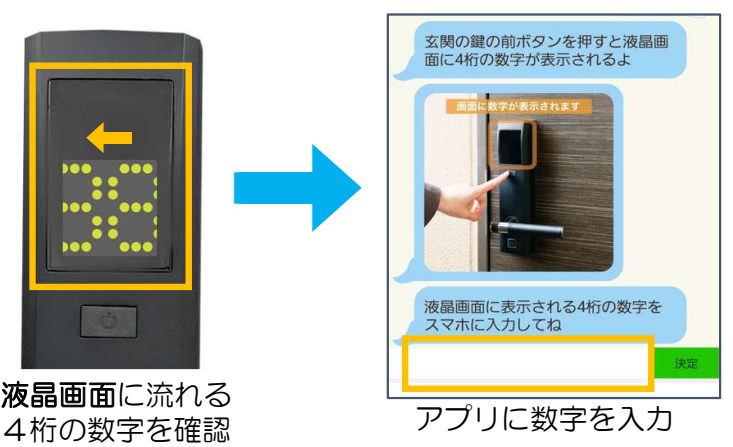

#### STEP2 再度前ボタンを押す ⇒ 完了

※前ボタンを押しても表示されない場合、アプリを開いたスマホと錠前を近づけて お試しください。Bluetoothの認識を行っています。

-5-

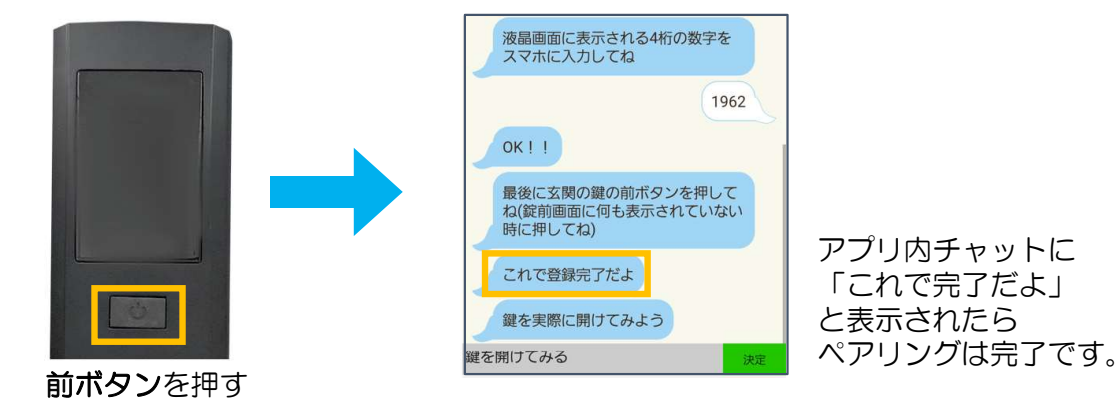

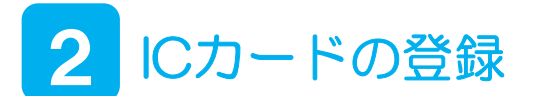

シャーロックのオリジナルICカードや交通系ICカードを はじめとする身近なカードを鍵として登録することができます。 ※ICチップを備えるすべてのカードに対応しているわけではございません

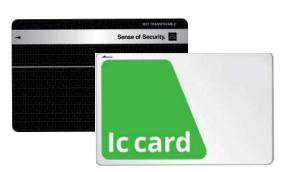

#### ①アプリを通して登録する場合

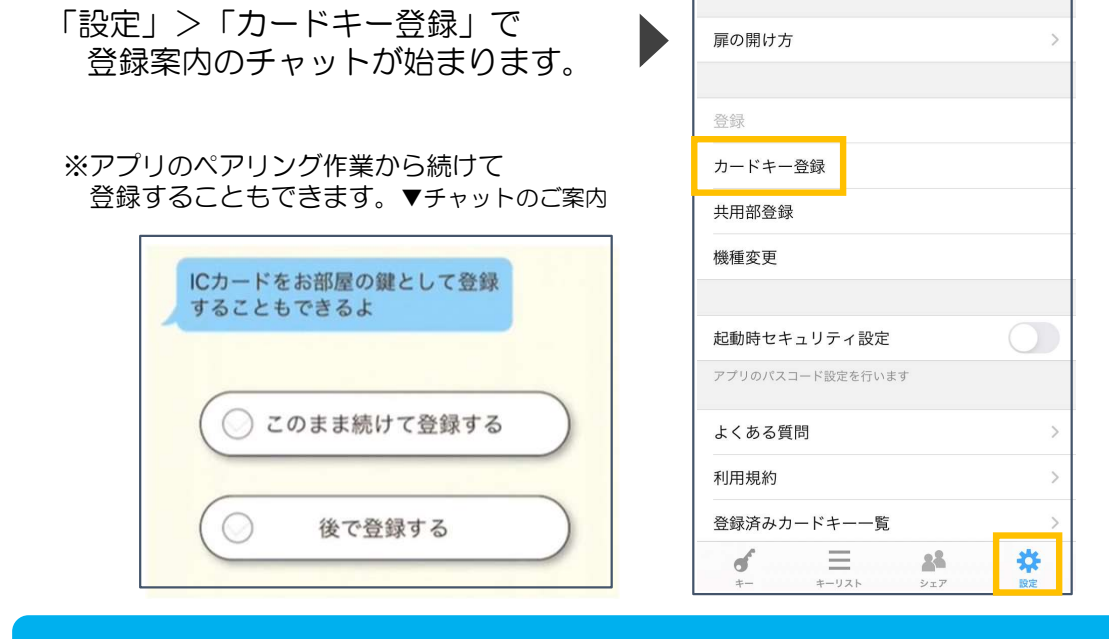

アプリの指示に従って以下作業を進めてください

#### STEP1 前ボタン1回、後ろボタン1回押す

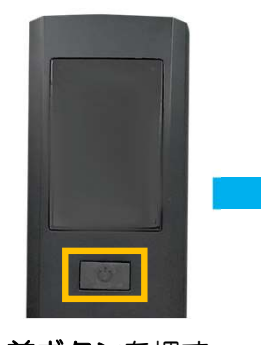

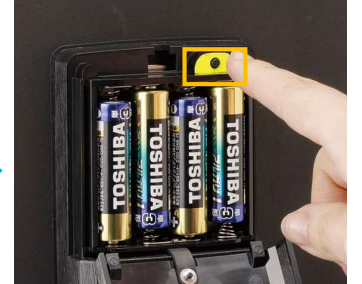

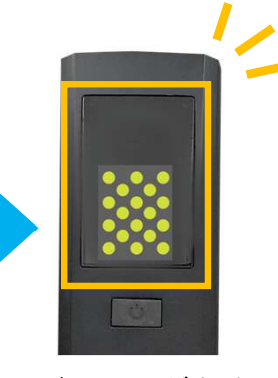

前ボタンを押す 後ろボタンを押す 液晶画面が点滅

※ドット表示が点滅しない場合はスマホを錠前の扉外部に近付けてください。

#### STEP2 液晶画面が点滅している間に登録するカードをかざす

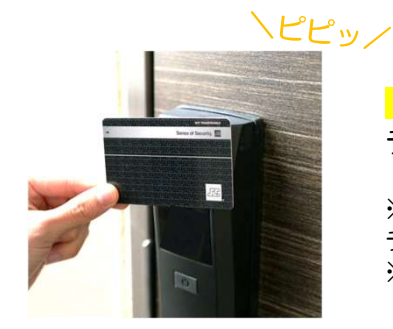

「〇」表示が出たら読み込み完了です。 チャットの指示に従って次の登録へすすんでください。

※他のカード登録したい場合は チャットに従い、続けて登録することができます。 ※カードが反応しない場合は、液晶上部にかざして再度お試しください。

-6-

#### ②アプリを使用せずに登録する場合

※アプリを使用されている方は①の方法でご登録ください。

#### STEP1 前ボタン2回、後ろボタン1回押す

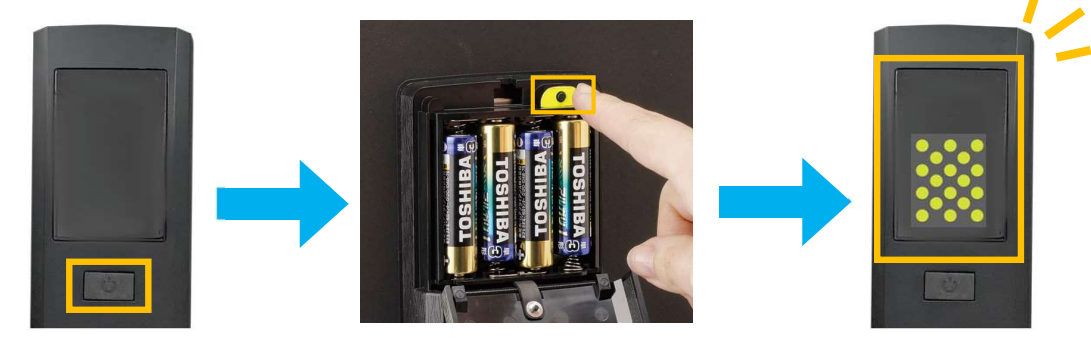

前ボタンを<mark>2回</mark>押す 後ろボタンを押す 夜晶画面が点滅

STEP2 液晶画面が点滅している間に登録するカードをかざす

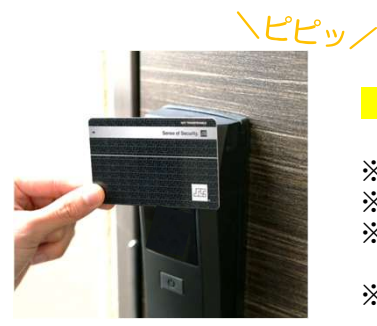

「〇」表示が出たら読み込み完了です。

※他のカード登録したい場合は同じ作業を繰り返し登録してください。 ※この方法で登録できるのはシャーロックのオリジナルカードのみです。 ※この方法で登録したICカードをオートロックに登録する場合は 管理会社様へお問い合わせをお願いいたします。 ※カードが反応しない場合は、液晶上部にかざして再度お試しください。

### 3 オートロックや共用部の登録

#### ※重要※ オートロックや共用部がある場合は必ず行ってください。 ※アプリのペアリング作業から続けて登録することもできます。

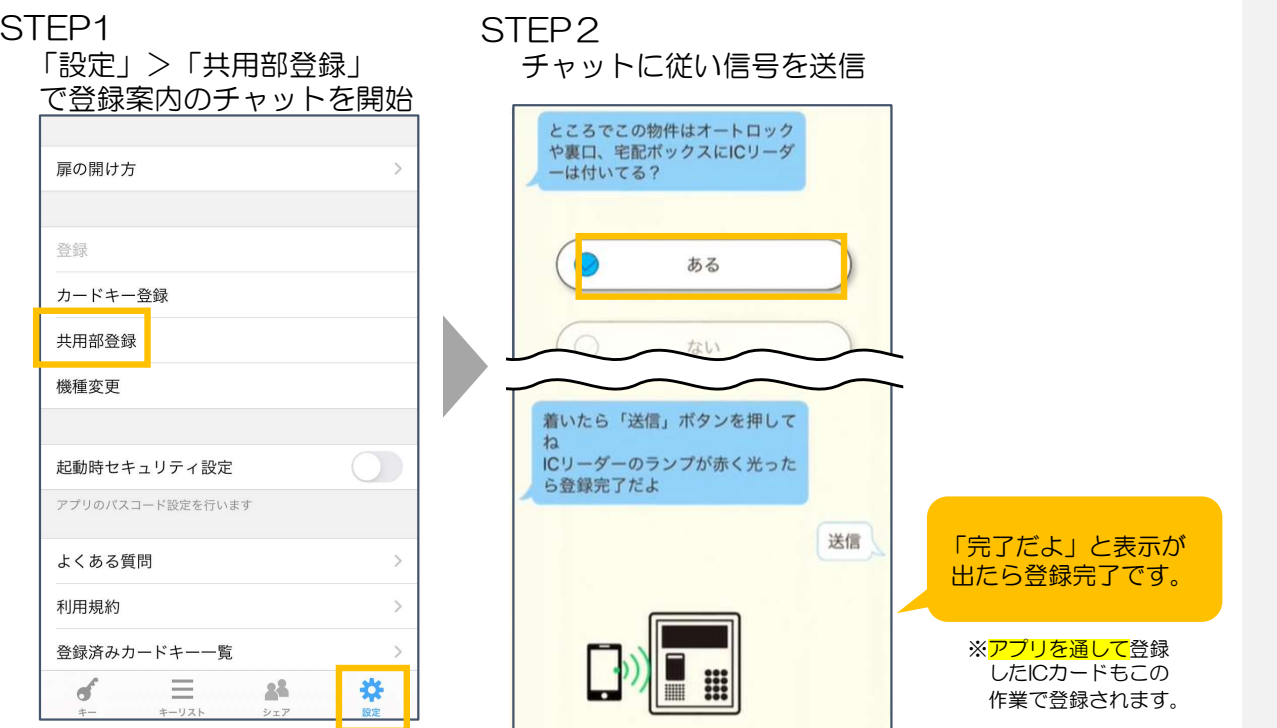

## 使用方法

## 1 スマートフォンでの開け閉め

※Blutoothは必ずONにしてください。

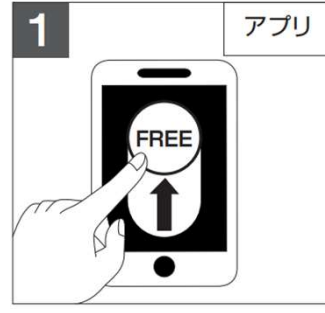

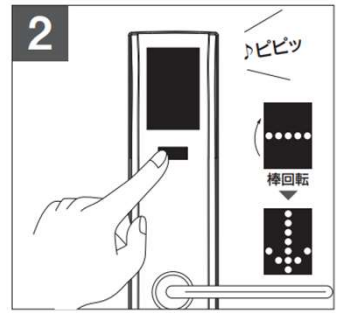

<u>レコン/ⅡN>元コンコンのトレスのスタールのマンス<br>前ボタンを1回押し するので、下矢印が表示されたら<br>下矢印が表示されるのを待つ レバーを下げて施解錠完了</u>

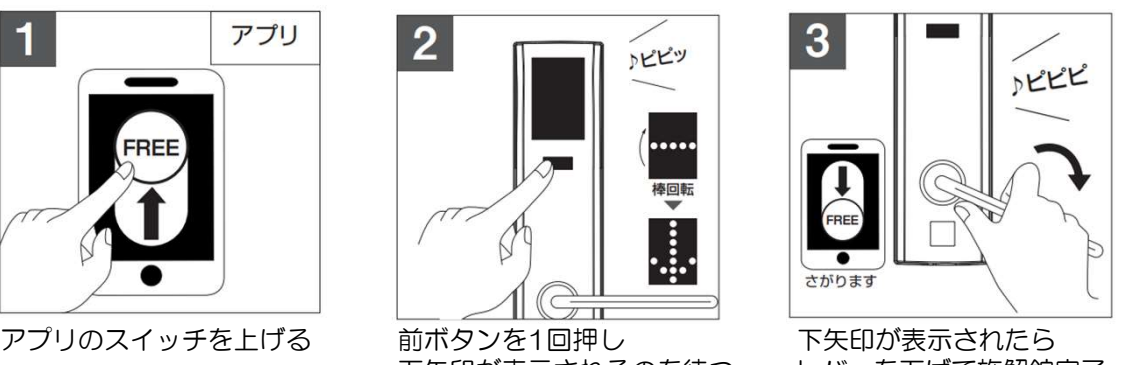

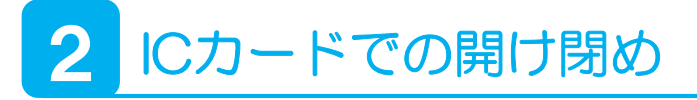

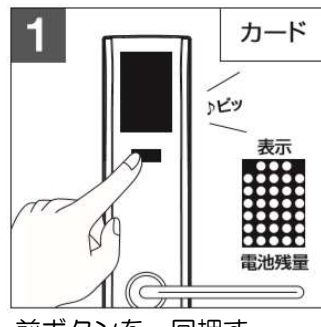

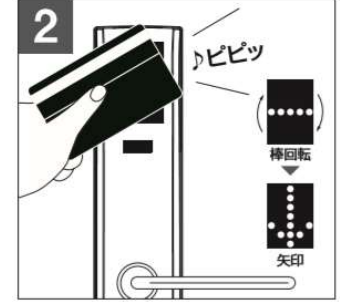

下矢印が表示されるのを待つ レバーを下げて施解錠完了

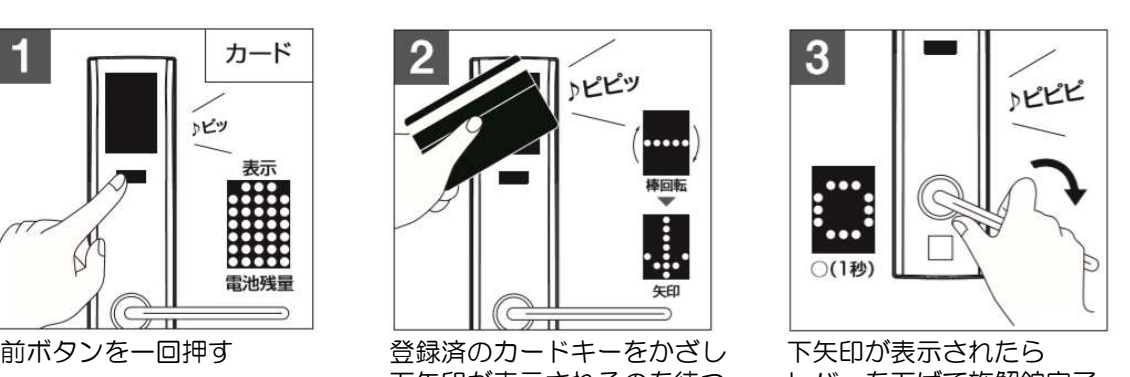

#### 部屋内側の施解錠方法

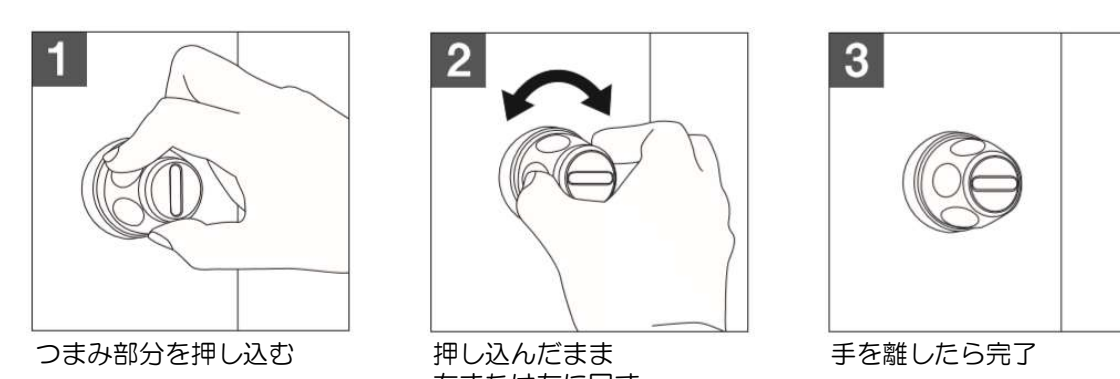

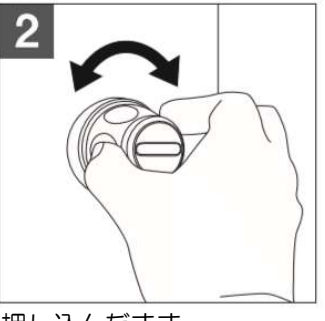

右または左に回す

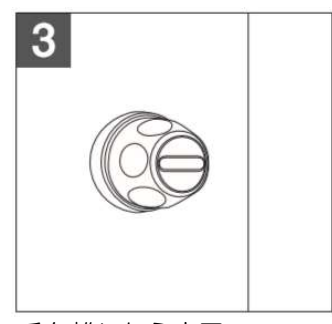

その他機能・よくあるご質問

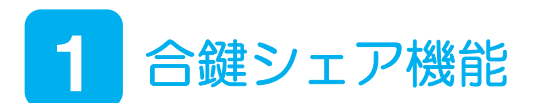

玄関錠とペアリングしたスマホからご家族やご友人に合鍵をシェアすることができます。

#### ※注意点

- ・合鍵の最長有効期間は<mark>2年</mark>です。
- •相手が取得した<mark>合鍵を配布側から削除することはできません</mark>。

#### ①合鍵を発行する

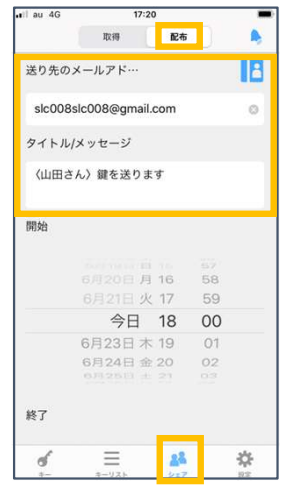

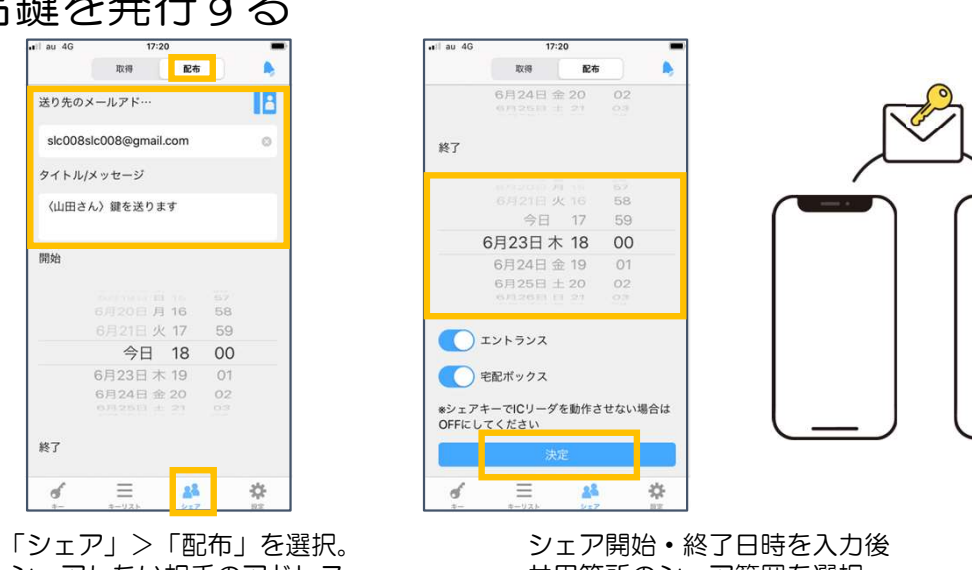

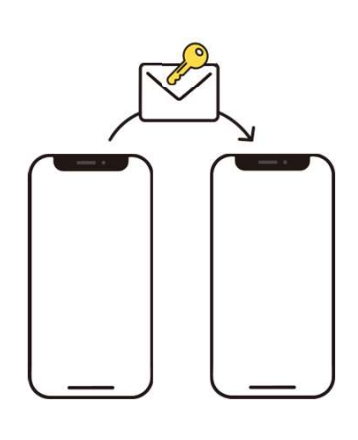

ー<u>ン、スティス ジョー・ディスプ エヌ・エヌ エヌ・エス<br>「シェア」>「配布」を選択。 ジェア開始・終了日時を入力後<br>シェアしたい相手のアドレス 共用箇所のシェア範囲を選択。</u> 「シェア」>「配布」を選択。 シェア開始・終了日時を入力後<br>シェアしたい相手のアドレス 共用箇所のシェア範囲を選択。<br>とメッセージを入力。 「決定」を押すと、メール送信完了。

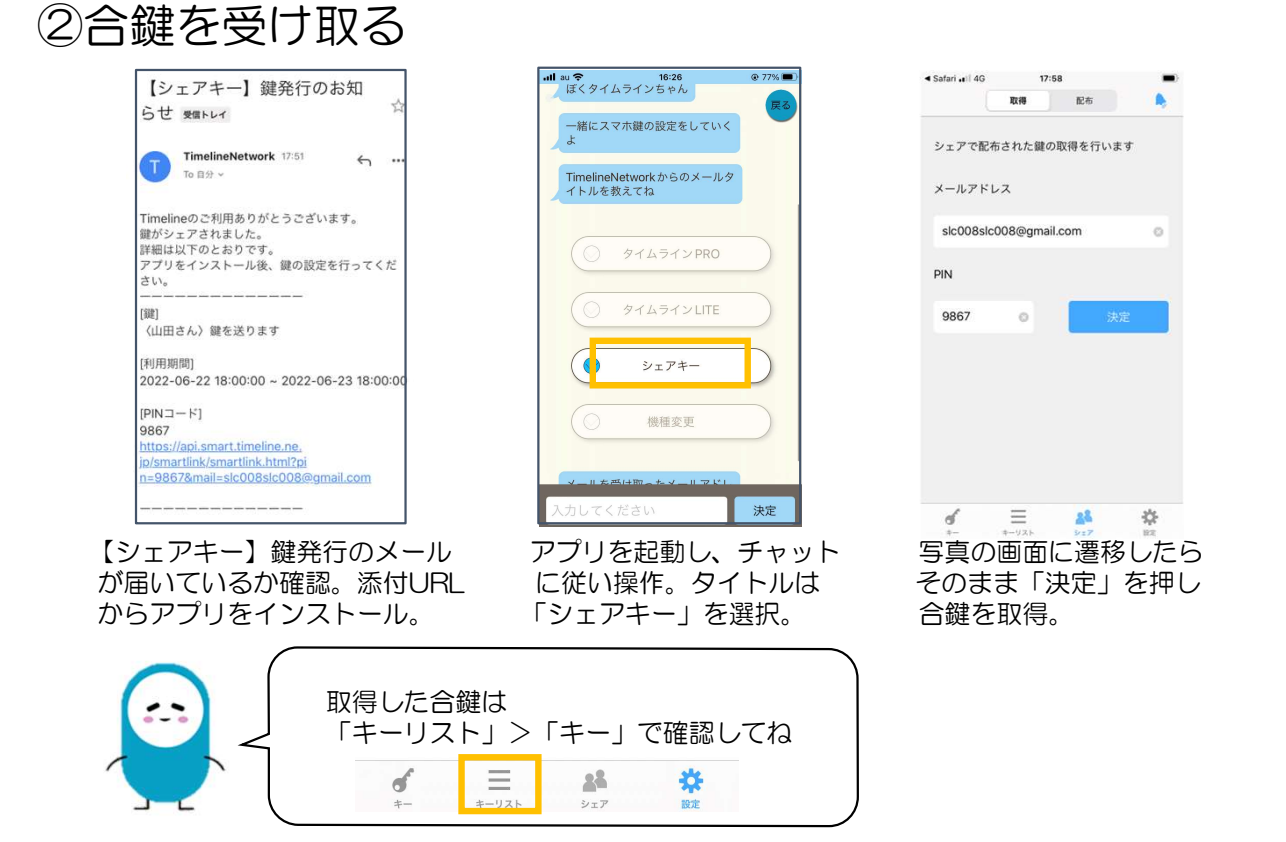

### 2 よくあるご質問

#### Q.レバーが固くて下げられない

A.レバーハンドルをしっかりと握り、扉を手前に引きながら 下げてください。建付け等扉回りの影響を受けて錠内部の モーターに負荷がかかっている場合『×』表示となる場合 があります。

#### Q. スマートフォンで、ICリーダーが反応しない

#### A.以下4点ご確認をください。

- ①Bluetooth機能・位置情報設定がオンになっていることを ご確認ください。
- ②スマートフォンをICリーダーに近づけすぎずに再度お試し ください。※NFCが反応してしまうことがございます。
- ③物件に複数のICリーダーが設置されている場合、
	- アプリ内で該当場所を選択してご使用ください。
- ④共用部登録が完了していない可能性がございます。アプリ より「設定」⇒「共用部登録」で登録を行ってください。

#### Q.スマートフォンの機種変更を行いたい

A.事前に「設定」⇒「機種変更」より設定を行うことで 鍵情報の引継ぎが行えます。こちらを事前に行って いないとアプリの引継ぎはできないためご注意ください。

#### 解決しない場合は、 下記コールセンターまでお問い合わせください。

鍵が開かない、故障した場合は シャーロックトラブルバスターへご連絡ください。 24時間365日対応 8 0120-49-4869

シャーロック(株)HP ▶ https://www.sherlock.co.jp/